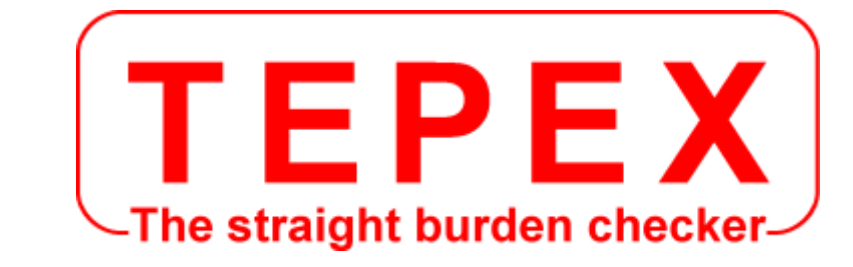

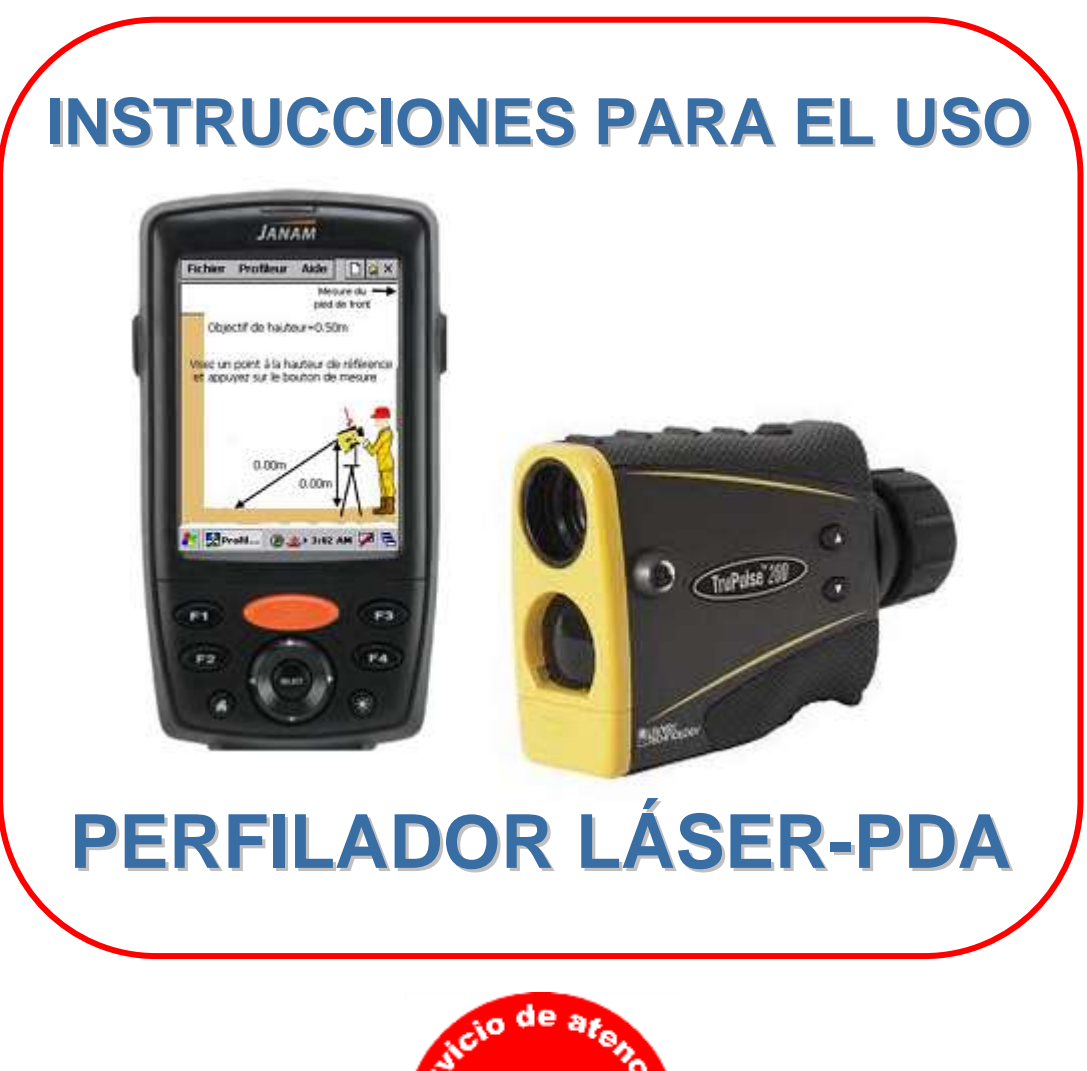

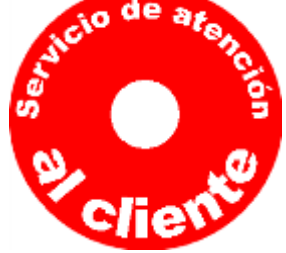

**Para el servicio de Atención al cliente, el servicio técnico y los certificados de inspección periódica, llamar al +33 (0)9 75 23 56 47 o al +33 (0)6 62 22 53 95**

CODA TECHNOLOGIES - 10 voie romaine - 24100 LEMBRAS [Francia] - +33 (0)5 53 22 82 36

# **www.tepex.fr**

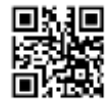

# **ÍNDICE**

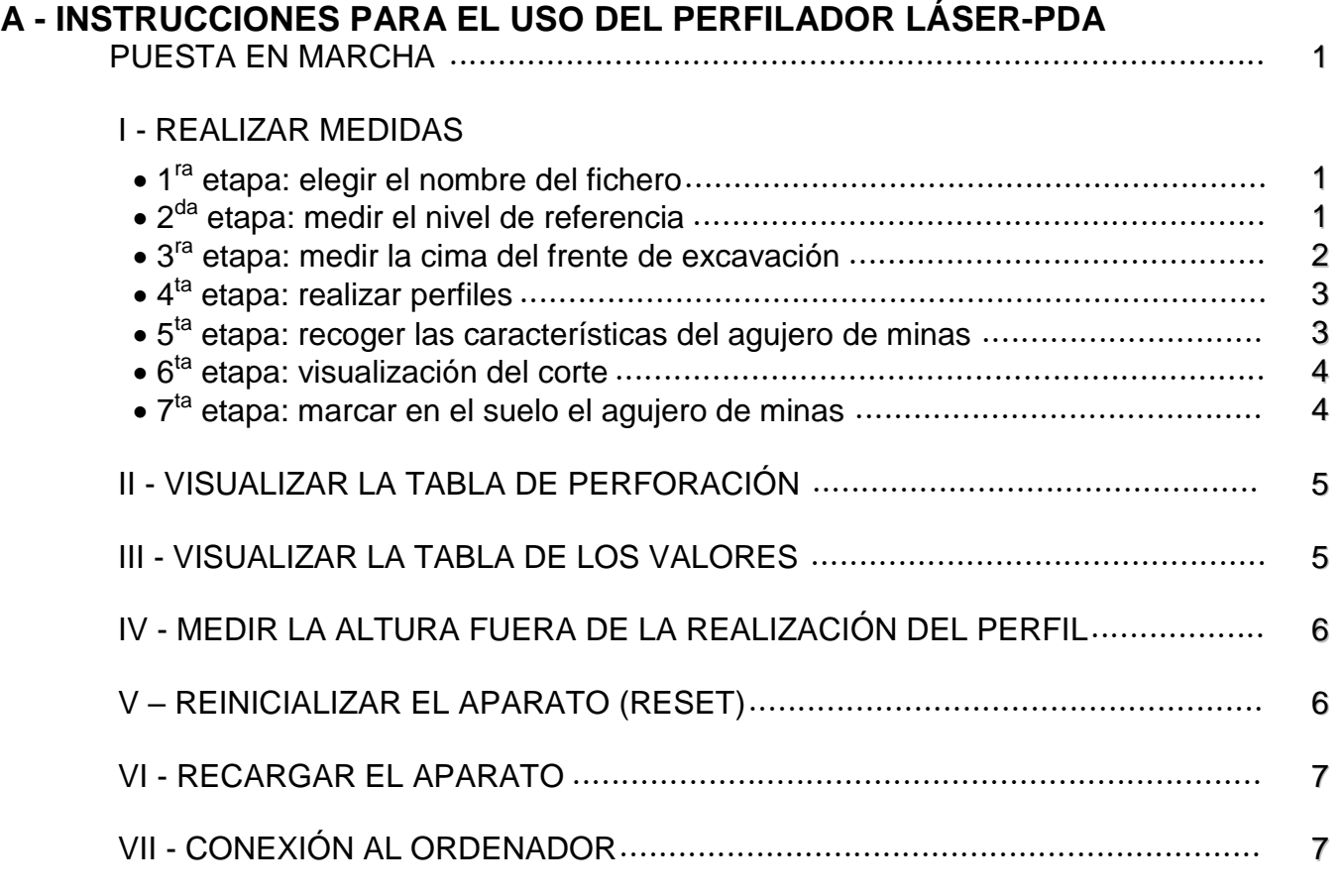

### **B - CÓMO UTILIZAR EL SOFTWARE DE OPTIMIZACIÓN Y EDICIÓN DE CORTE**

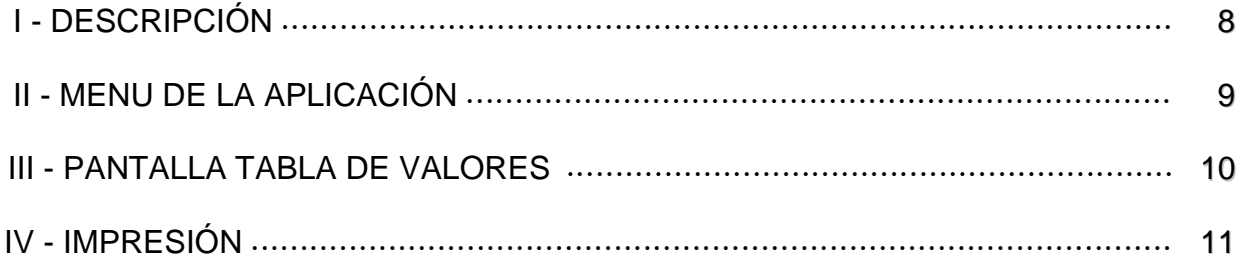

#### **ANEXOS**

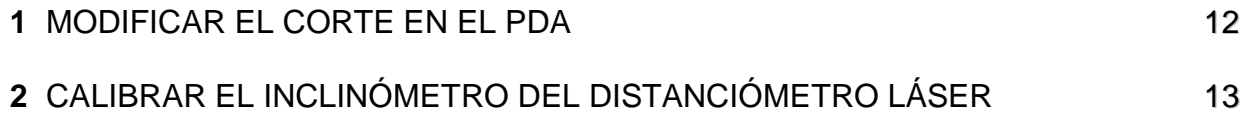

### **A - INSTRUCCIONES PARA EL USO DEL PERFILADOR LÁSER-PDA**

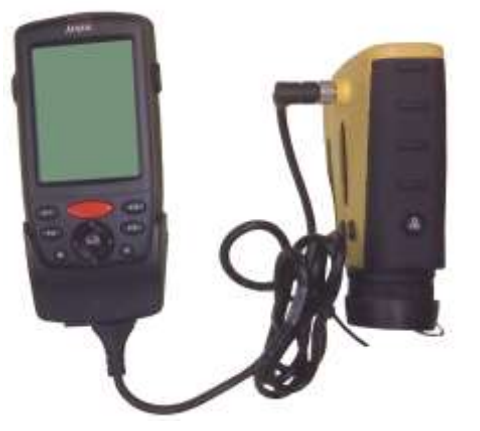

### **PUESTA EN MARCHA**

- 1. Conectar el cable al PDA ;
- 2. Conectar el cable al laser ;
- 3. Poner el laser bajo tension ;
- 4. Poner el PDA bajo tension.

Fichier Profileur Aide | DIC

et appuyez sur le bouton de mesure

 $56[1]$   $2$   $3$   $4$   $5$   $6$   $7$   $8$   $9$   $0$ Tabio Werltyuli  $CAP[a]$ sdfghjk Shift[z|x|c|v|b|n|m|<br>Ctiláül ' | \ |

2 DRProfil... ③ ±> 3:01 AM

Cancel

Nom de fichier Entrez le nom de fichier

**Input Panel** 

Importante : antes de realizar una medición, verificar que el láser está instalado horizontalmente en el trípode.

# **I - REALIZAR UNAS MEDIDAS**

### **1 ra etapa: elegir el nombre del fichero**

Menú « Fichero  $\Rightarrow$  Nombre del fichero » Afectar un nombre al fichero con el teclado táctil.

Se le atribuirá automáticamente la fecha de creación del archivo.

### **2 da etapa: medir los perfiles**

- o o sea de cada uno de los perfiles de manera independiente. Cada perfil tiene, por lo tanto, su propio nivel de referencia (nivel 0)
- o sea de todos los perfiles relacionados a un nivel de referencia.

#### *(Todas las alturas de los puntos medidos se clasificarán en relación con este nivel 0 -*  $\oplus$  *en la foto aquí abajo)*

El cálculo de la profundidad de cada agujero dependerá de la cota escalonada recogida (línea de cota escalonada).

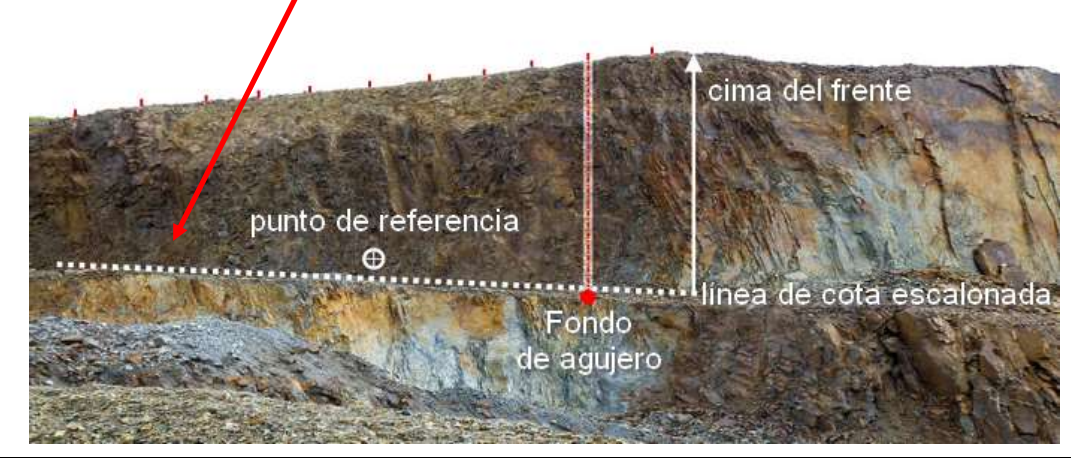

 Ajustar el objetivo de altura con relación al punto de referencia mediante los botones:

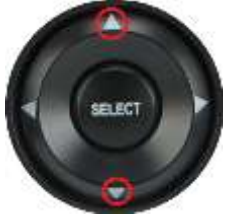

Cota escalonada = Nivel punto de referencia + objetivo de altura

El objetivo de altura corresponde a la cota deseada. Este valor puede ser positivo o negativo.

- Apuntar un punto a la altura de referencia y hacer clic en la pantalla o pulsar el botón « **FIRE** » del láser hasta que se oiga la señal. Verificar que la medida corresponda en pantalla.
- Pulsar el botón situado a la derecha del PDA **(1)** para pasar a la siguiente etapa.

### **3 ra etapa: medir la cima del frente de excavación**

- Apuntar la cima del frente y hacer clic en la pantalla o pulsar el botón « **FIRE** » del láser hasta que se oiga la señal. Verificar que la medida corresponda en pantalla.
- Pulsar el botón situado a la derecha del PDA **(1)** para pasar a la etapa siguiente o pulsar el botón situado a la izquierda del PDA **(2)** para volver a la etapa precedente (medida del nivel de referencia).

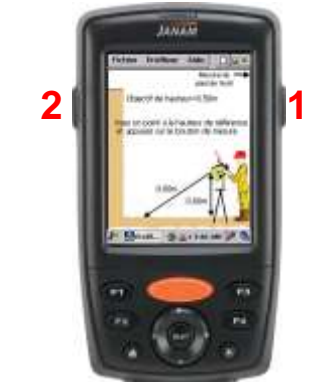

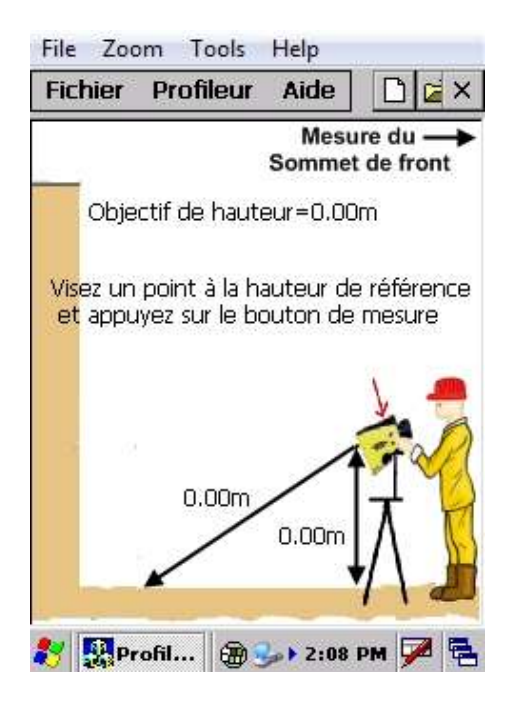

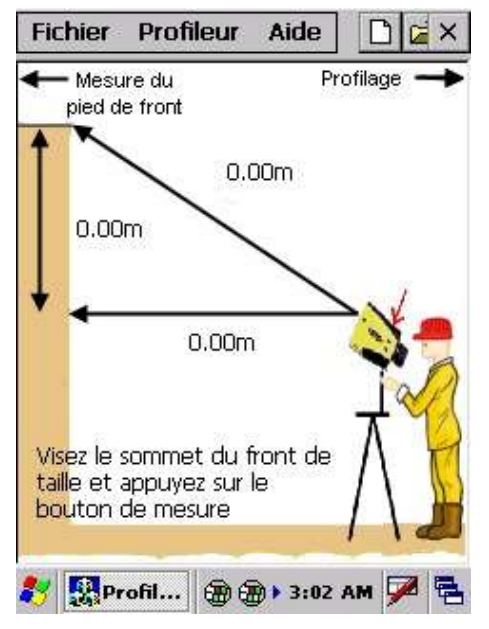

### **4 ta etapa: realizar perfiles**

 Para realizar una medición, apuntar y pulsar el botón « **FIRE** » del láser hasta que se oiga la señal.

*150 medidas al máximum pueden grabarse para representar un perfil.*

Para suprimir la última medida:

Menú

« Perfilador  $\Rightarrow$  Supresión de la última medida »

o

Pulsar el botón situado a la izquierda del PDA **(2)**

- Fichier Profileur Aide  $P<sub>z</sub>$  $N^{\circ}$  mesure = 1  $N^{\circ}$  trou = 1 Objectif Profil... @ @ ▶ 3:04 AM ■ 图
- Para suprimir otro punto que el último, hay que pasar a la etapa siguiente de la edición del corte.
- Cuando la realización de los perfiles está terminada, pulsar el botón situado a la derecha del PDA **(1).**

#### **5 ta etapa: entrar las características del agujero de minas recogidas**

 Entrar los valores mediante el teclado numérico táctil y pulsar el botón « **OK** » para confirmar.

Todos los datos introducidos permanecen en la memoria del dispositivo. Por lo tanto, se pueden ver las características de un agujero de minas fácilmente indicando el número del orificio correspondiente.

Para implantar el agujero de minas, entrar el valor de la profundidad adicional de la perforación. La profundidad de taladro se calcula automáticamente según el ángulo de perforación y la altura medida del frente de excavación.

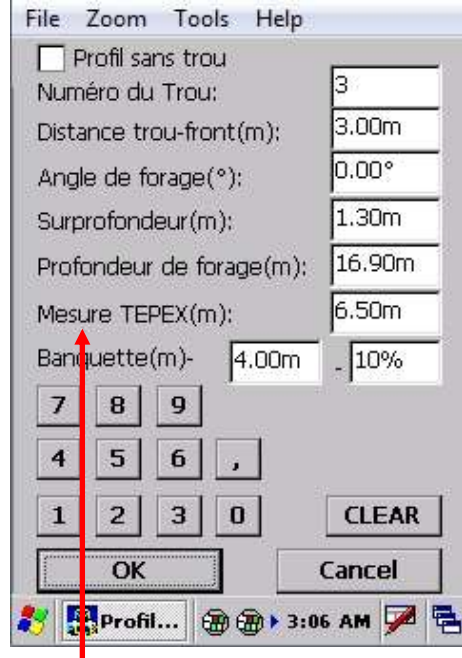

 **Medida Tepex** : espesor de la cuneta que será - luego - verificado con el sensor TEPEX.

#### Instrucciones para el uso del Perfilador Láser-PDA - versión abril de 2018 Página 4/14

### **6 ta etapa: visualización del perfil**

- Haciendo un clic en un punto sobre la curva, informaciones de color azul aparecen: la profundidad del hoyo (5.9 m) así como la distancia entre el frente y el hoyo de perforación (4.4 m).
- En esta pantalla, es posible:
	- suprimir el perfil realizado;
	- modificar el perfil manualmente;
	- modificar las características del hoyo de perforación mediante el menú « Perfilador  $\Rightarrow$  Perforación » o vía las flechas de dirección  $\cdot$ 
		- para seleccionar el parámetro (indicado en rojo) : flechas « Arriba y Abajo »,
		- para modificar el parámetro : flechas « Izquierda y Derecha ».
- En modo « lectura-fichero », si el perfil ha sido modificado, una pantalla de confirmación de modificación aparece cuando se pasa a la pantalla siguiente o se retrocede a la pantalla precedente.

#### **7 ta etapa: marcar en el suelo el agujero de minas**

Es necesario que sea presente un segundo operador y que se utilice un objetivo reflector.

Para realizar esta medida, apuntar el objetivo y pulsar el botón « **FIRE** » del distanciómetro. El valor aparece en el puntero.

El operador situado en la parte superior del frente, con la ayuda de las instrucciones de otro operador, avanza o retrocede para colocar el objetivo a la distancia **V** elegida en el punto 6 (3,00m en la pantalla arriba).

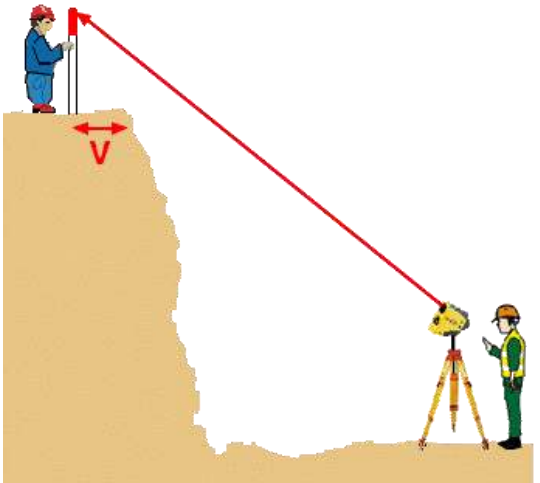

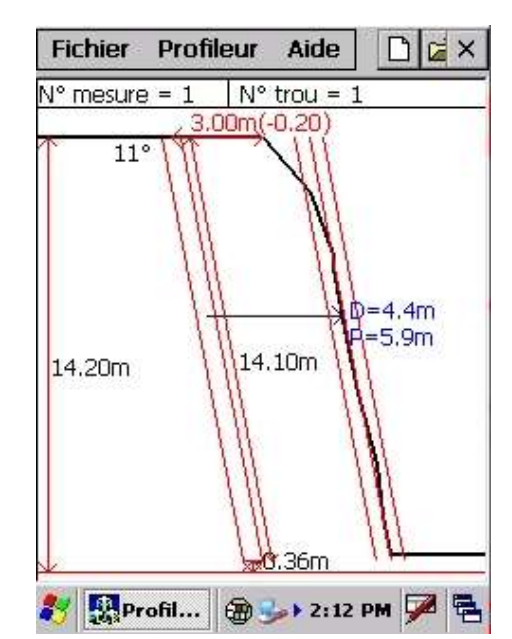

### **II - VISUALIZAR LA TABLA DE PERFORACIÓN**

Para visualizar la tabla de perforación, pulsar el botón **5**.

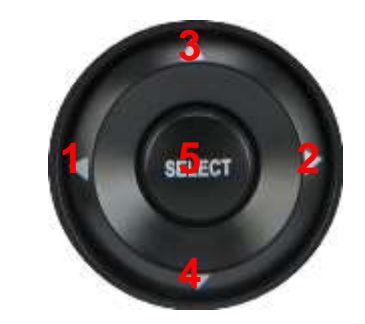

- En esta pantalla, es posible modificar un valor haciendo clic en este valor y apretando los botones **1** o **2** para disminuir o aumentar los valores ;
- Pulsando de nuevo el botón **5**, es posible modificar visualmente las características del agujero de minas mediante los mismos botones ;

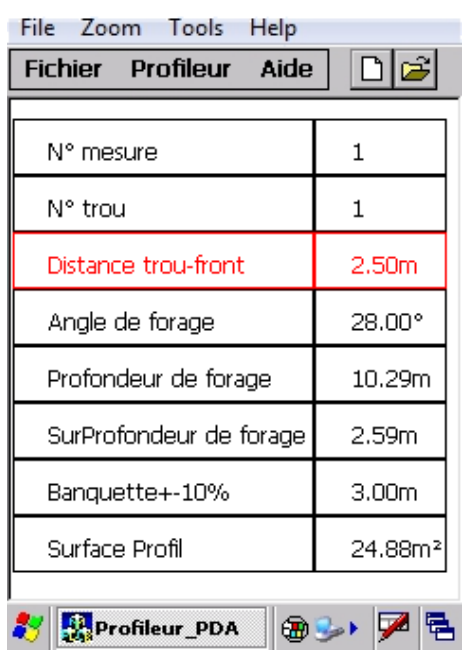

- Para entrar el valor de un parámetro, darle clic al menú
- $\bullet$  « Perfilador  $\Rightarrow$  Perforación ».

### **III - VISUALIZAR LA TABLA DE LOS VALORES**

 $\frac{1}{2}$  and  $\frac{1}{2}$  and  $\frac{1}{2}$  are  $\frac{1}{2}$  and  $\frac{1}{2}$  are  $\frac{1}{2}$  and  $\frac{1}{2}$  are  $\frac{1}{2}$  and  $\frac{1}{2}$  are  $\frac{1}{2}$  and  $\frac{1}{2}$  are  $\frac{1}{2}$  are  $\frac{1}{2}$  and  $\frac{1}{2}$  are  $\frac{1}{2}$  are  $\frac{1}{2}$  a

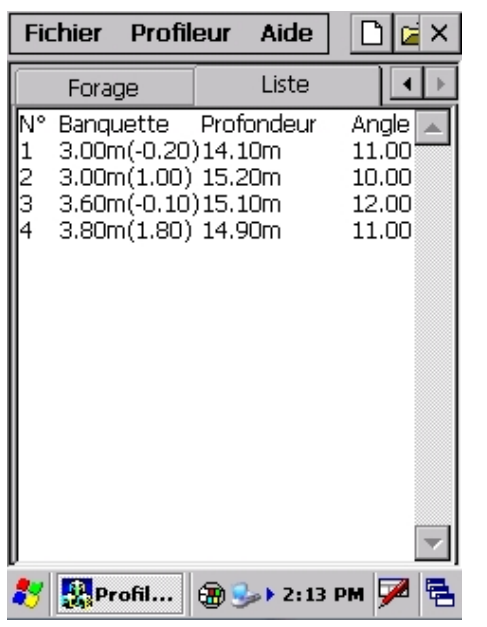

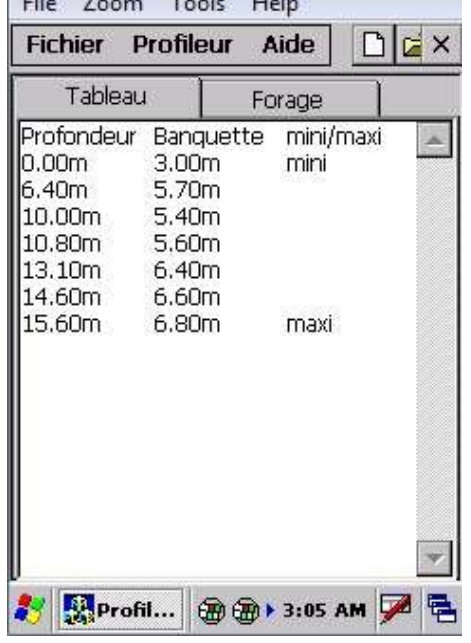

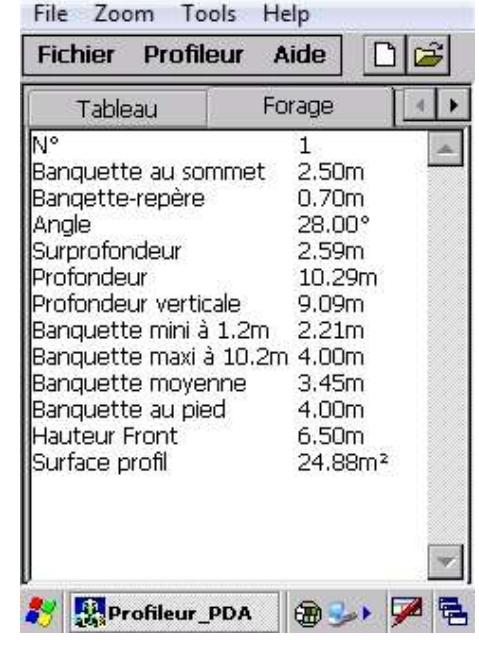

Tabla lista de las perforaciones

Se puede acceder a las tablas a partir del menú « Perfilador  $\Rightarrow$  Tabla de los valores »

### **IV - MEDIR UNA ALTURA FUERA DEL VALOR DEL PERFIL**

El distanciómetro consta de una función adicional. Permite medir una altura entre dos puntos.

Para medir esa altura de referencia :

- 1. pulsar el botón « Medición Altura de referencia » ;
- 2. apuntar un punto a la altura de referencia y pulsar el botón FIRE del láser ;
- 3. apuntar el punto para medir, pulsar el botón FIRE del láser.

La altura aparece en pantalla.

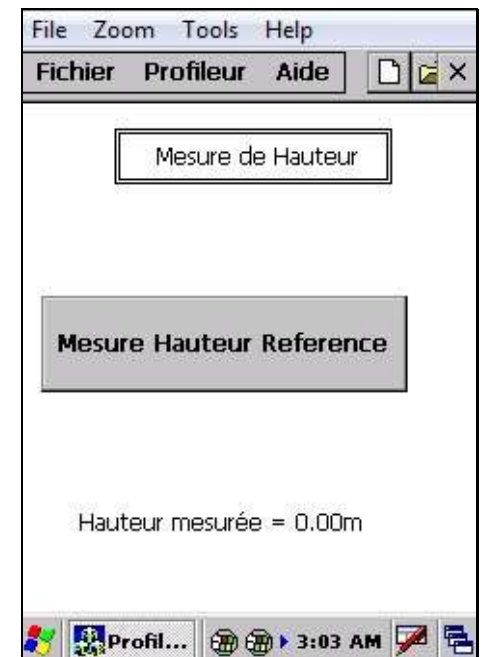

## **V - REINICIALIZAR EL APARATO (RESET)** Profileur a profileur a profileur a profileur a profileur a profileur a p

#### Parte trasera del aparato

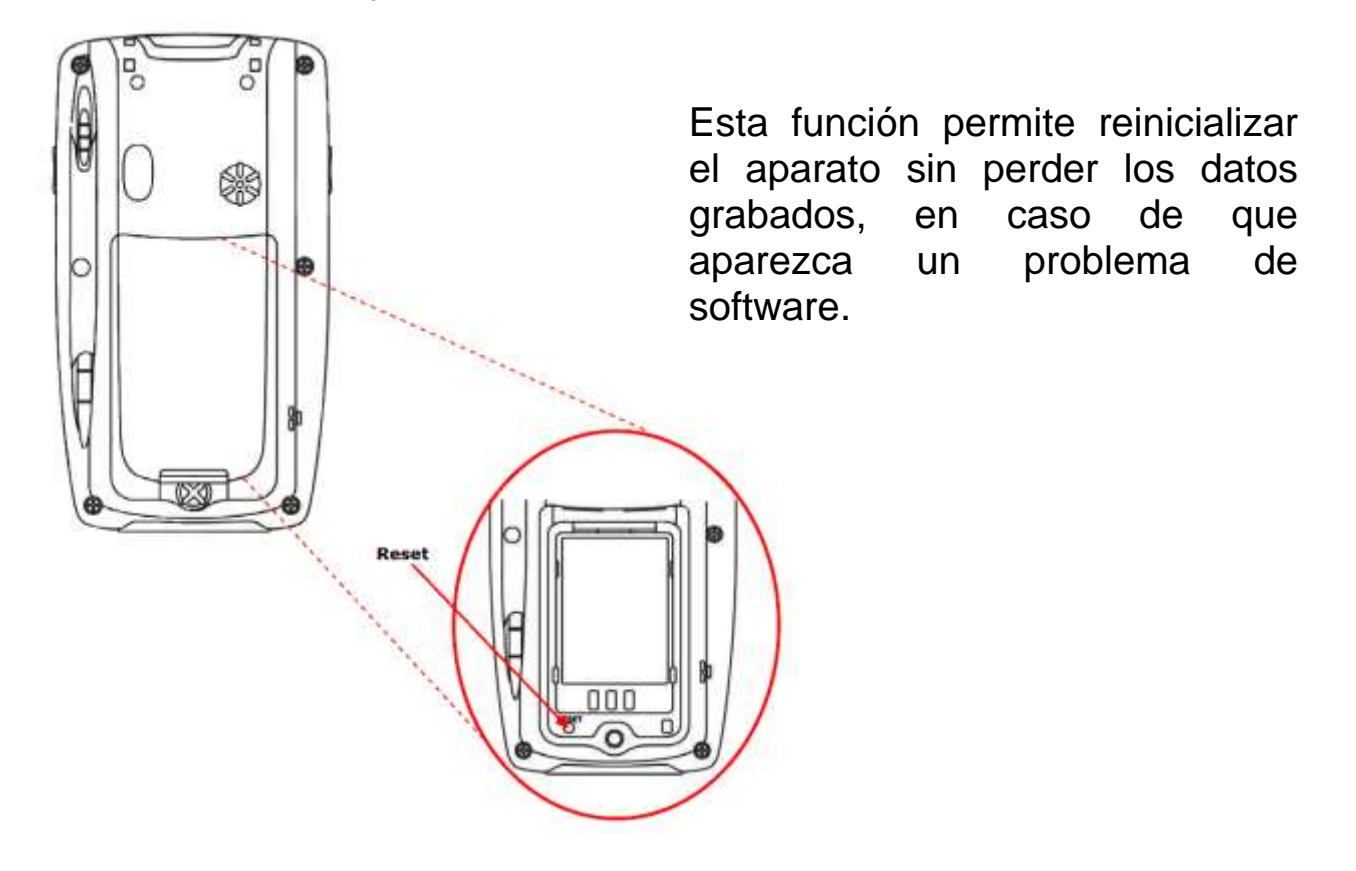

### **VI - RECARGAR EL APARATO**

Se entrega el aparato con una base dotada de un cable USB (**1**) y un dispositivo de alimentación (**2).**

El dispositivo de alimentación debe estar conectado al cable USB que está conectado al PDA para que pueda ser recargado.

Levantar las dos pestañas de color naranja, conectar el PDA, por fin rebajar las dos pestañas.

Cuidado : utilizar siempre el cargador entregado con el dispositivo y enlazado a un enchufe de 230 volt.

Optativo : existe un sistema tipo « docking station » que permite recargar el PDA sin sistema de bloqueo.

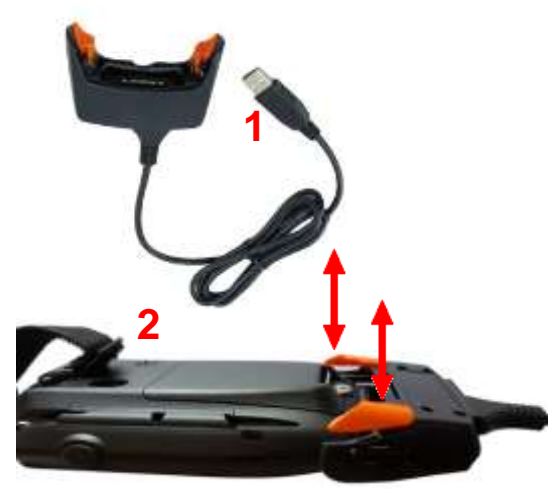

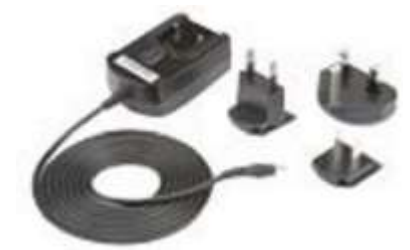

# **VII - CONECTAR CON EL ORDENADOR**

La impresión de los perfiles mediante el software del PC es posible según 2 métodos:

- 1. Método carta-memoria : La carta-memoria es accesible por debajo de la batería del PDA sacando la tapa que se sitúa atrás. Los perfiles están almacenados en el directorio « PERFILES ».
- 2. Método cable USB : Para este método, es necesario que el software *Active Sync* para Windows 95, 98 y XP o el software *Centro de sincronización* para Windows VISTA o Window 7 esté instalado. La conexión al PC se hace mediante el cable USB incluido en el kit. Al conectarse, el árbol del directorio de la memoria del PDA se visualiza (en caso contrario, eso significa que el software de sincronización no está instalado). Los perfiles están almacenados en la carpeta « Tarjeta de almacenamiento/PERFILES ».
	- Enlace para descargar Active Sync : **[http://www.microsoft.com/downloads/fr-fr/details.aspx?FamilyID=9e641c34-](http://www.microsoft.com/downloads/fr-fr/details.aspx?FamilyID=9e641c34-6f7f-404d-a04b-dc09f8141141&displaylang=fr) [6f7f-404d-a04b-dc09f8141141&displaylang=fr](http://www.microsoft.com/downloads/fr-fr/details.aspx?FamilyID=9e641c34-6f7f-404d-a04b-dc09f8141141&displaylang=fr)**
	- Enlace para descargar el centro de sincronización Vista o uno más reciente (32 bits) : **[http://www.microsoft.com/downloads/fr-fr/details.aspx?FamilyID=46f72df1](http://www.microsoft.com/downloads/fr-fr/details.aspx?FamilyID=46f72df1-e46a-4a5f-a791-09f07aaa1914) [e46a-4a5f-a791-09f07aaa1914](http://www.microsoft.com/downloads/fr-fr/details.aspx?FamilyID=46f72df1-e46a-4a5f-a791-09f07aaa1914)**
	- Enlace para descargar el centro de sincronización Vista o uno más reciente (64 bits) : **[http://www.microsoft.com/downloads/fr-fr/details.aspx?FamilyID=4F68EB56-](http://www.microsoft.com/downloads/fr-fr/details.aspx?FamilyID=4F68EB56-7825-43B2-AC89-2030ED98ED95) [7825-43B2-AC89-2030ED98ED95](http://www.microsoft.com/downloads/fr-fr/details.aspx?FamilyID=4F68EB56-7825-43B2-AC89-2030ED98ED95)**

# **B - CÓMO UTILIZAR EL SOFTWARE DE OPTIMIZACIÓN Y DE EDICIÓN DE PERFILES**

# **I - DESCRIPCIÓN**

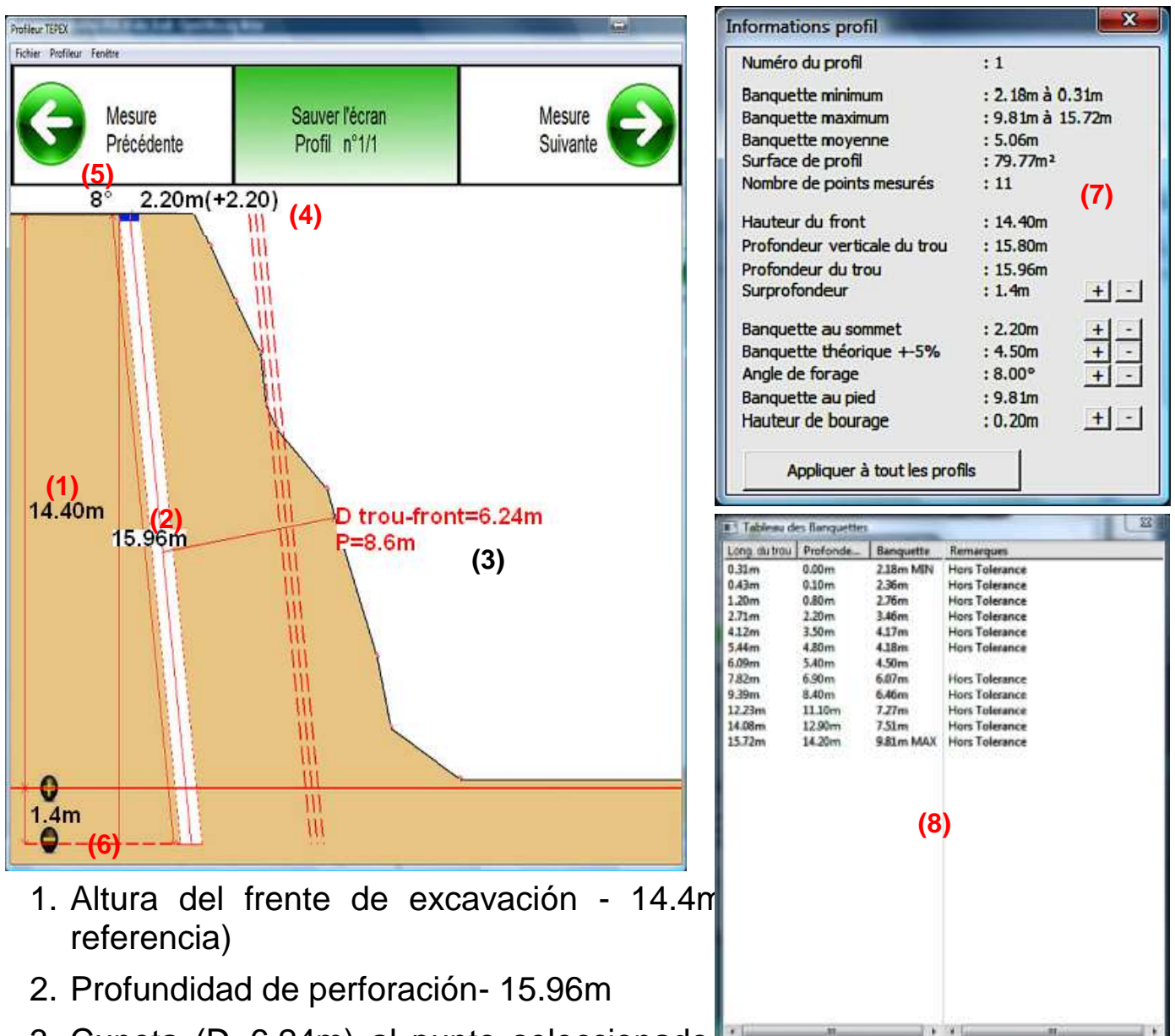

- 3. Cuneta (D=6.24m) al punto seleccionado a la profundidad  $r = 6.6$ m de perforación
- 4. Cuneta en la cima **V=2.20m** (retroceso con relación a la referencia medida entre paréntesis)
- 5. Ángulo de perforación 8°
- 6. Profundidad adicional 1.4m (entre el fondo del hoyo y la altura de referencia)
- 7. Información del perfil (hacer clic a + o para modificar un valor). El botón "Aplicar a todos los perfiles" modifica automáticamente los parámetros del fichero.
- 8. Lista de los puntos medidos

# **II - MENU DE LA APLICACIÓN**

#### Fichier Profileur Fenêtre

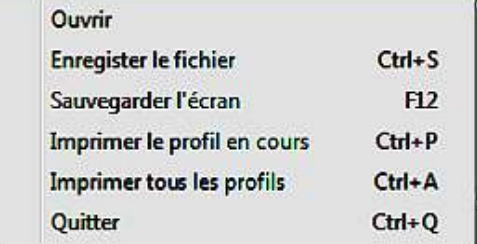

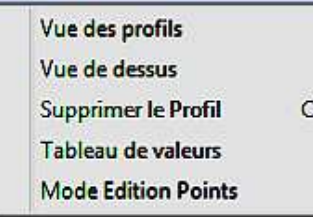

#### F3 Ñ F<sub>4</sub> trl+Suppr Ñ F<sub>5</sub>

F6

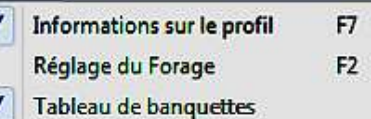

**Abrir**

Abrir un perfil guardado en el ordenador, en la tarjeta de memoria del PDA o en el PDA conectado al ordenador mediante el cable USB.

#### **Guardar el fichero**

Guardar el fichero con otro nombre

#### **Guardar la pantalla**

Realizar una captura de pantalla guardada en un fichero imagen (formato bitmap [bmp] )

#### **Imprimir el perfil**

Impresión del aspecto visualizado del perfil con los datos de perforación y la tabla de puntos medidos (véase la parte impresión)

**Imprimir todos los perfiles** Misma opción que arriba

#### **Cerrar**

Cerrar la aplicación *(con la confirmación de guardar las modificaciones, si fuese necesario)*

**Visualización de los perfiles** Visualiza los perfiles del fichero en 2D

**Visualización desde arriba**

Visualiza en pantalla el conjunto de los perfiles vistos por encima (entramado ajustado manualmente)

**Suprimir el perfil** Supresión del perfil en curso del fichero.

**Tabla de valores** Visualiza las tablas de los valores en vez de los perfiles

#### **Modo Edición Puntos**

Opción que permite desplazar o modificar un punto de un perfil

**Datos relativos al perfi**l Visualización o no de la ventana "Datos del perfil"

#### **Ajuste de la perforación**

Visualiza la ventana de ajuste de las características de la perforación

#### **Tabla de cunetas**

Visualiza o no la ventana "Tabla de cunetas"

### **III - PANTALLA TABLA DE VALORES**

Pantalla accesible a partir del menú « Perfilador  $\Rightarrow$  Tabla de valores »

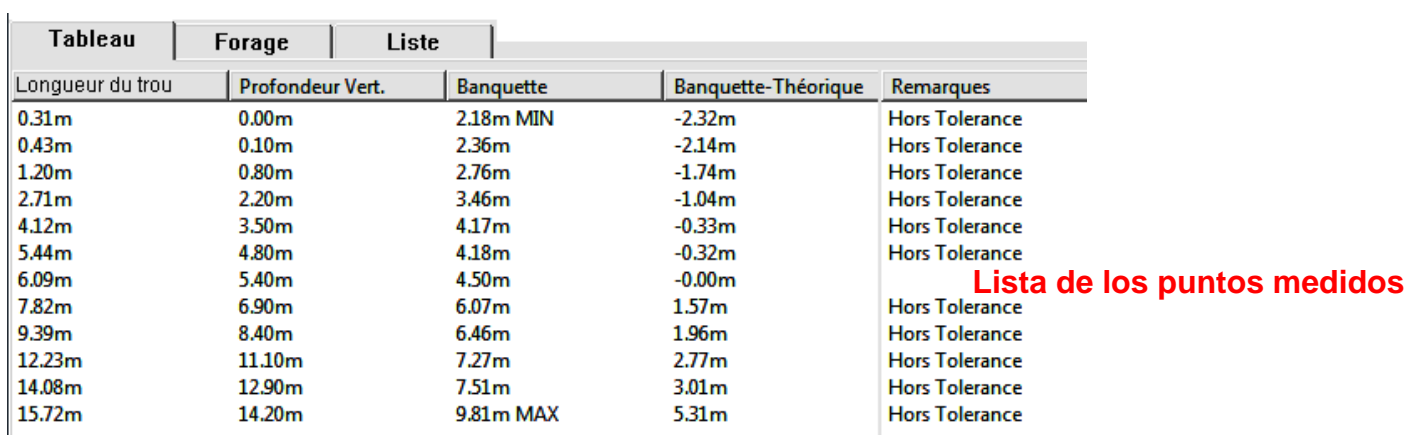

Haciendo clic en la columna « comentarios », es posible cambiar el texto asociado à un punto de medida.

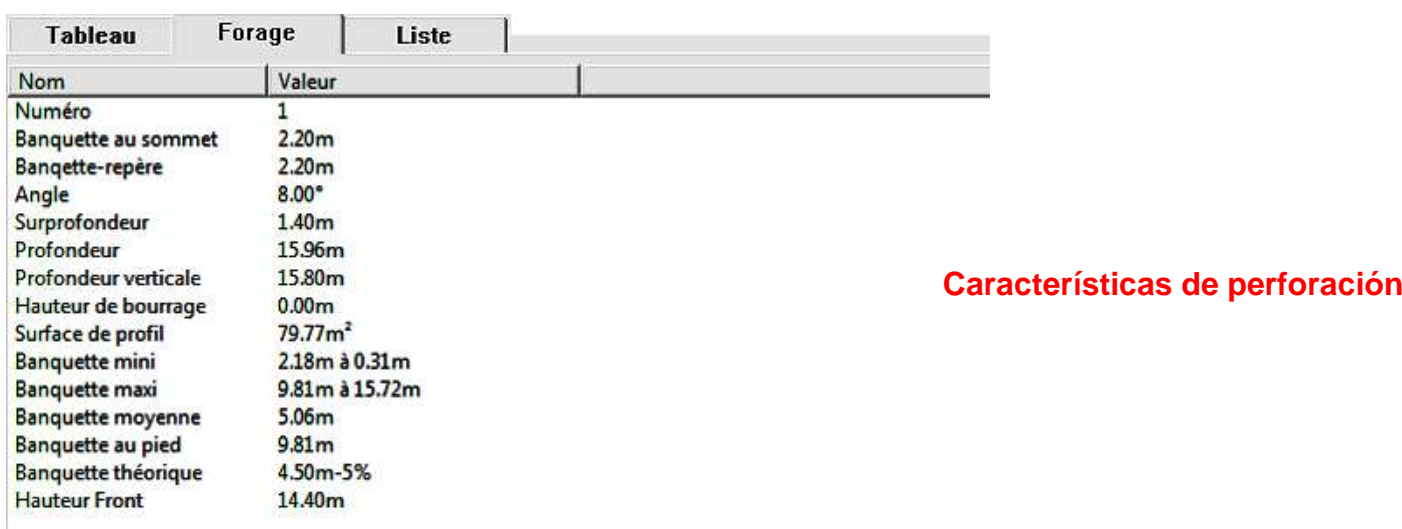

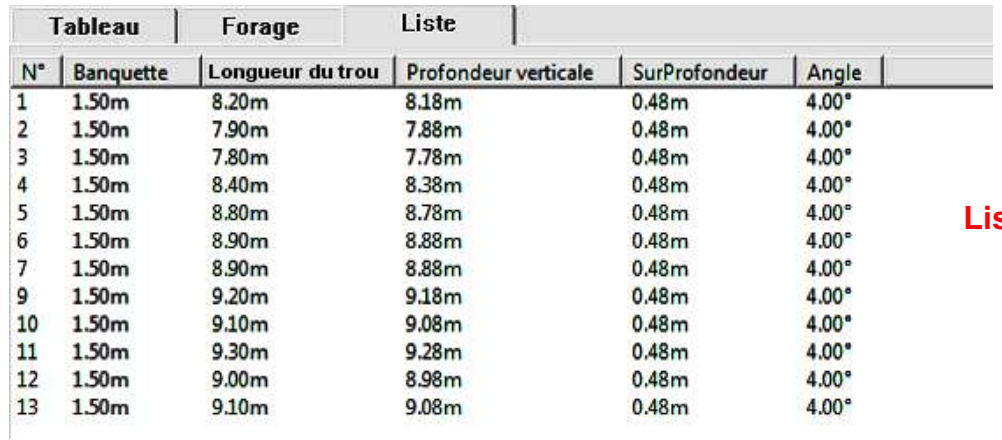

#### **Lista de todos los perfiles**

## **IV - IMPRESIÓN**

**Número de medida = 1 Número del agujero afectado = 1** *Nombre del fichero\_FECHA* **Altura del frente de excavación = 6.50m Superficie del perfil = 26.48m<sup>2</sup> Número total de puntos medidos = 1**

**Cuneta mínima = 1.95m a 0.79m Cuneta máxima = 4.37m a 7.59m Cuneta media = 3.64m Cuneta en la cima = 2.10m (+0.30) Cuneta en la base = 4.67m Cuneta teórica = 3.00m +-15%**

**Profundidad del agujero = 7.5m Profundidad vertical del agujero = 6.95m Profundidad adicional = 0.5m Angulo de perforación = 22.00° Altura de relleno =1.20m Distancia maxi medida= 20.10m**

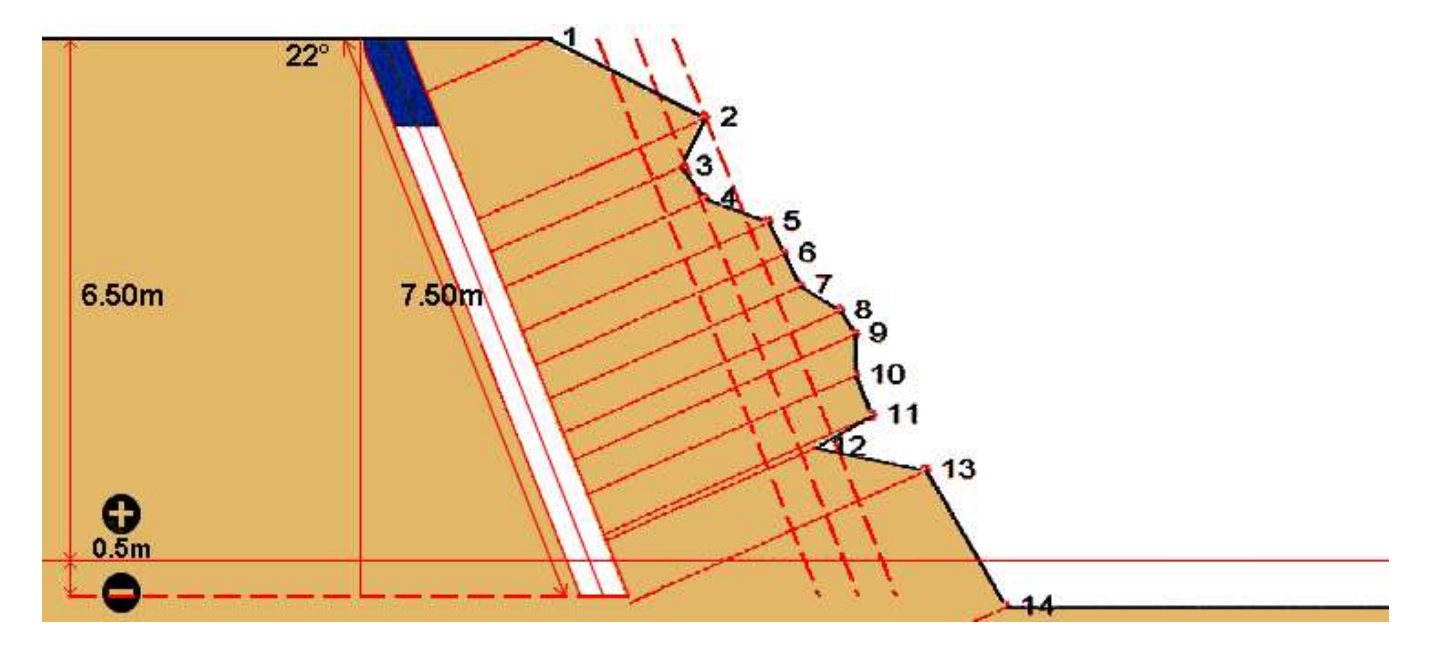

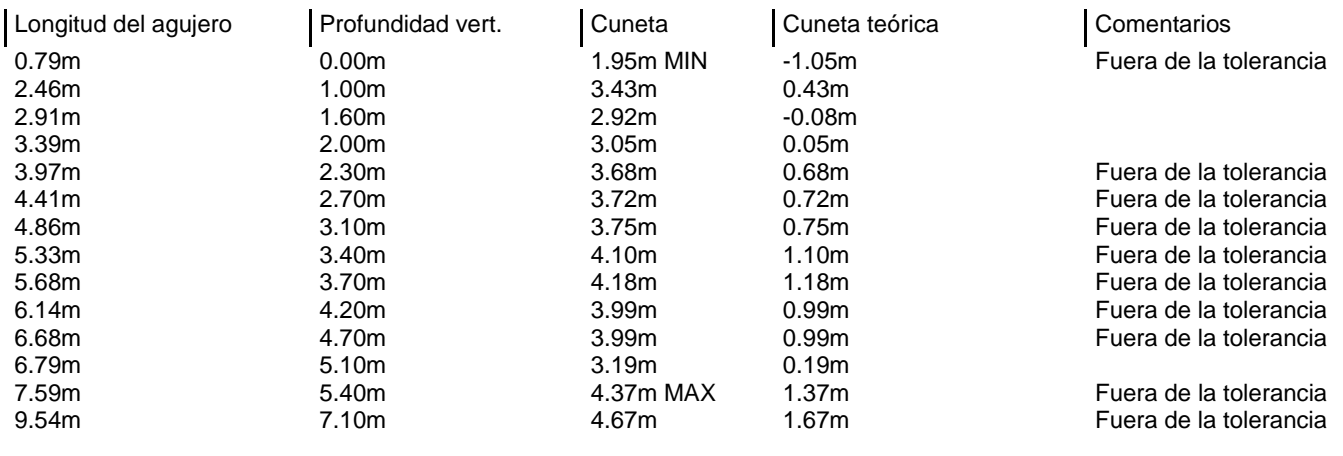

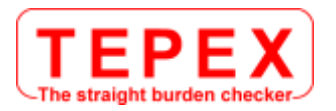

# **ANEXO 1**

# **MODIFICAR UN PERFIL EN EL PDA**

**¡CUIDADO!** Esta función no entra en el ámbito de un uso habitual de una medida de un área de excavación.

Se indicará una modificación al perfil en los documentos de inspección.

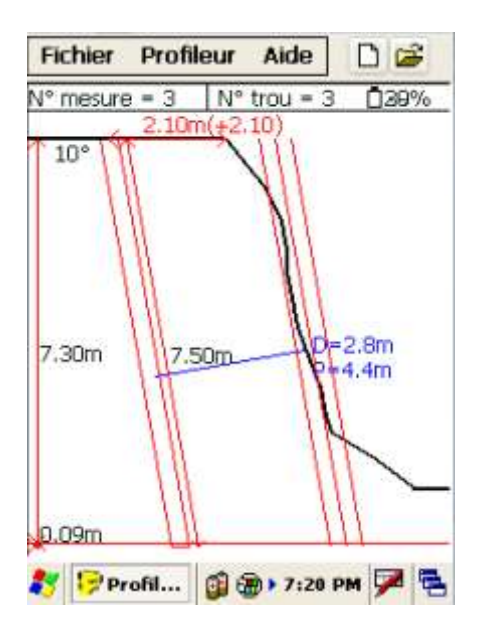

Para modificar la posición de un punto del perfil visualizado :

- 1. hacer clic en el menú « Perfilador  $\Rightarrow$  Modo Edición de Puntos »;
- 2. apretar en un punto de la curva ;
- 3. desplazarlo en la pantalla.

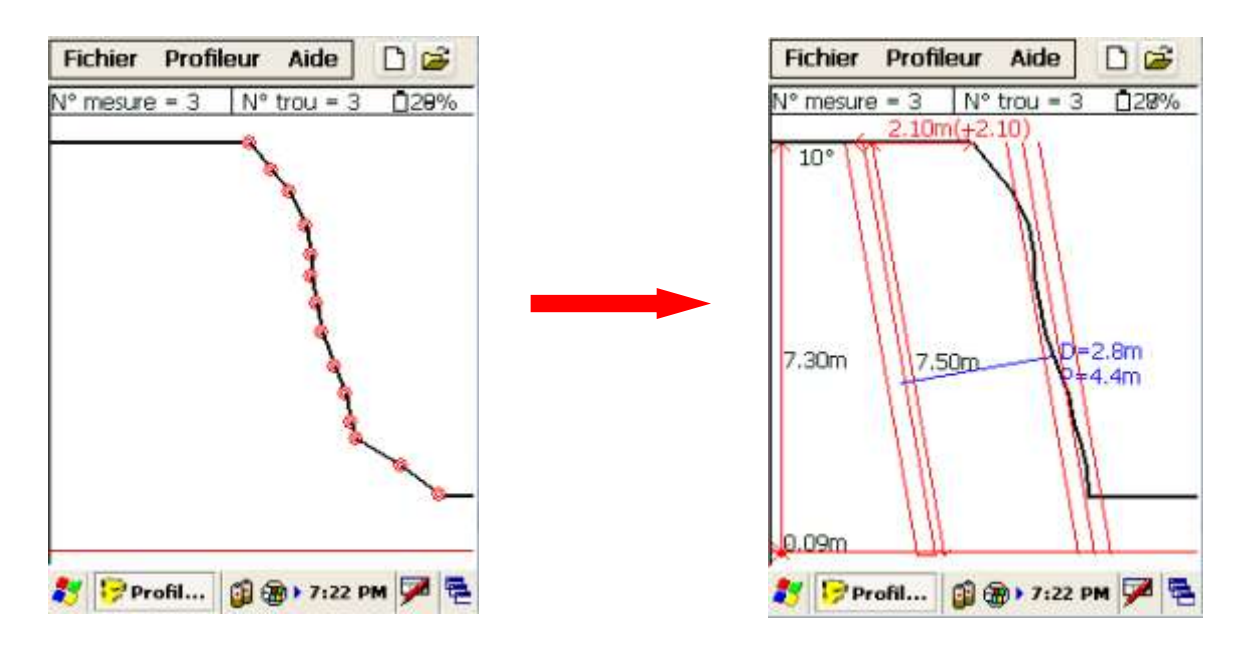

# **ANEXO 2**

### **I CALIBRAR EL INCLINÓMETRO DEL DISTANCIÓMETRO LÁSER**

El sensor de inclinación está alineado durante la fabricación.

Si el telémetro láser sufre un choque importante, consulte las instrucciones más abajo para volver a alinear el sensor de inclinación.

- 1 A partir del Modo de medición, pulsar el botón durante 4 segundos para acceder al Modo de configuración del sistema.
	- « **UnitS** » aparece en la pantalla principal.
- **2** Pulsar el botón para que la opción « **inc** » aparezca.
- **3** Pulsar el botón para seleccionar la opción« **inc** ». El mensaje « **CAL\_n** » aparece en la pantalla principal.

Pulsar el botón  $\bullet$  o  $\bullet$  para visualizar la opción « **CAL** » precedente o siguiente.

- **A** Si el mensaje « **CAL\_n** » aparece, pulsar el botón para cerrar la opción « **inc** » y volver al Modo de medición.
- **B** Si el mensaje « **CAL\_Y** » aparece, pulsar el botón para alinear el sensor de inclinación.

El mensaje « **CAL\_1** » aparece en la pantalla principal.

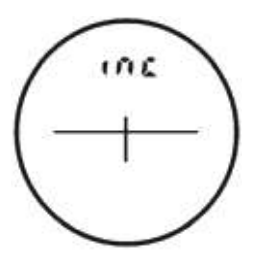

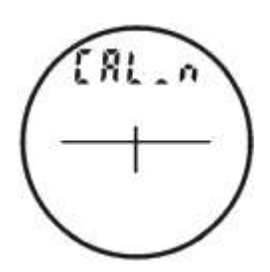

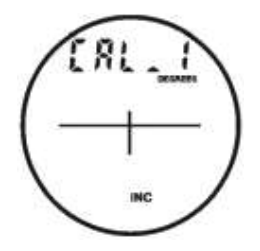

**4** Colocar el telémetro láser en una superficie plana y horizontal (verificar la posición con un nivel de burbuja) y mantener con el dedo la parte delantera del aparato indicada por la flecha, como ilustrado en la figura 1. Mantener el dedo en posición para que el telémetro láser no se mueva hasta el final de la etapa 7.

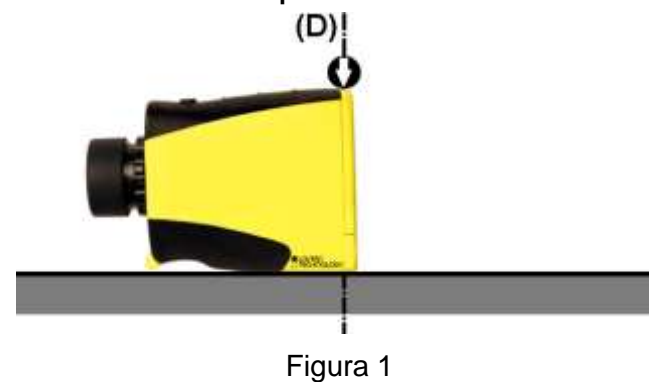

**5** Apretar el botón **para realizar** y grabar la primera medida de inclinación.

El mensaje « **CAL\_2** » aparece en la pantalla principal.

**6 Importante** - Sin desplazarlo y siempre manteniéndolo en contacto con la base, girar el telémetro a unos 180° alrededor del eje **(D)** manteniendo el dedo en el lugar indicado por la flecha [véase. figura 2 siguiente].

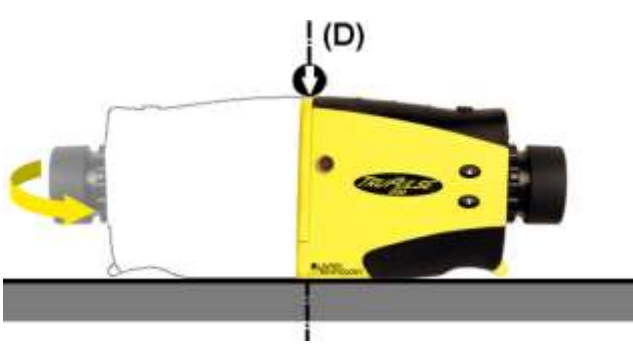

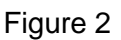

**7** Apretar el botón para grabar la segunda medida de inclinación y terminar la corrección del desplazamiento del punto cero.

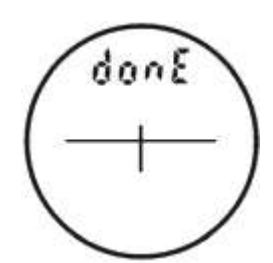

El mensaje « **donE** » aparece en la pantalla principal.

**8** Apretar el botón **para borrar el mensaje« donE** » y volver al menú de medición.